## 過去にハローワークで求人を申し込んだ求人 データを利用して求人を申し込む

## **過去に申し込んだ求人の選択**

① 求人者マイページのトップ画面で「新規求人情報を登録」をクリックし ます。

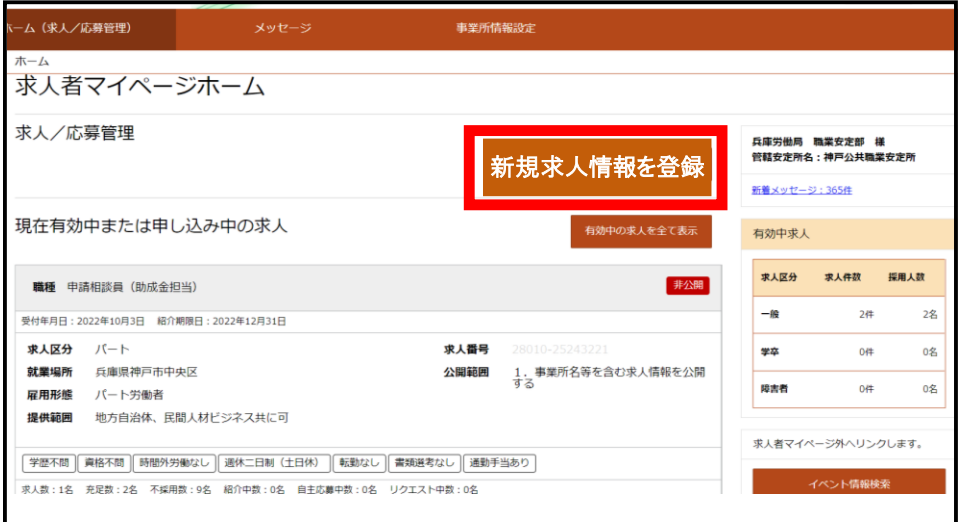

② 新規求人登録画面が表示され、過去のデータを利用可能な求人一覧が表 示されます。利用したい求人情報の「この求人情報を転用して登録」をク リックします。

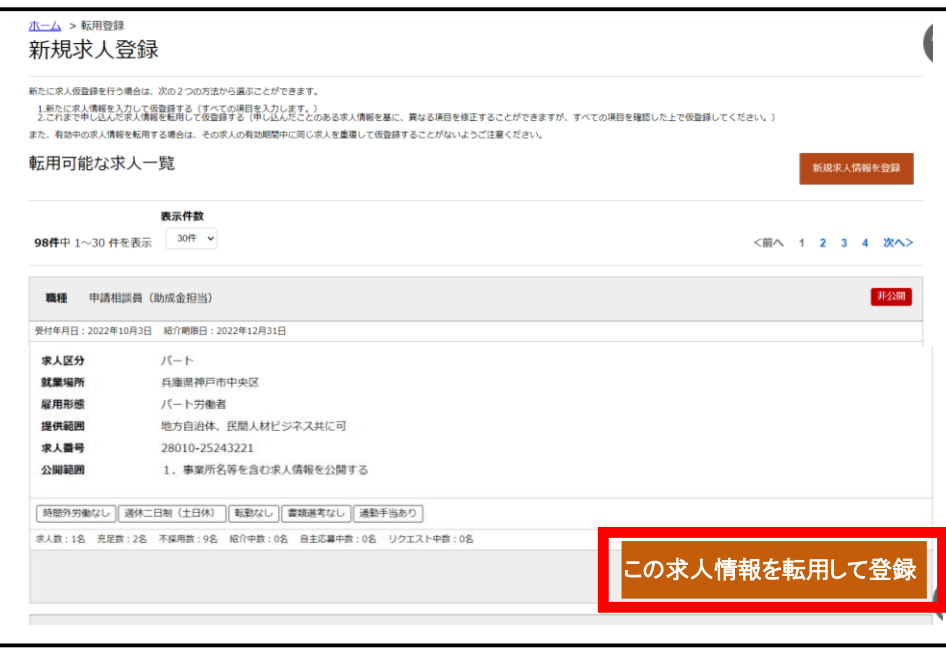

③ 利用したい求人が無効となっている場合は、求人者マイページホーム の「無効になった求人を全て表示」をクリックします。

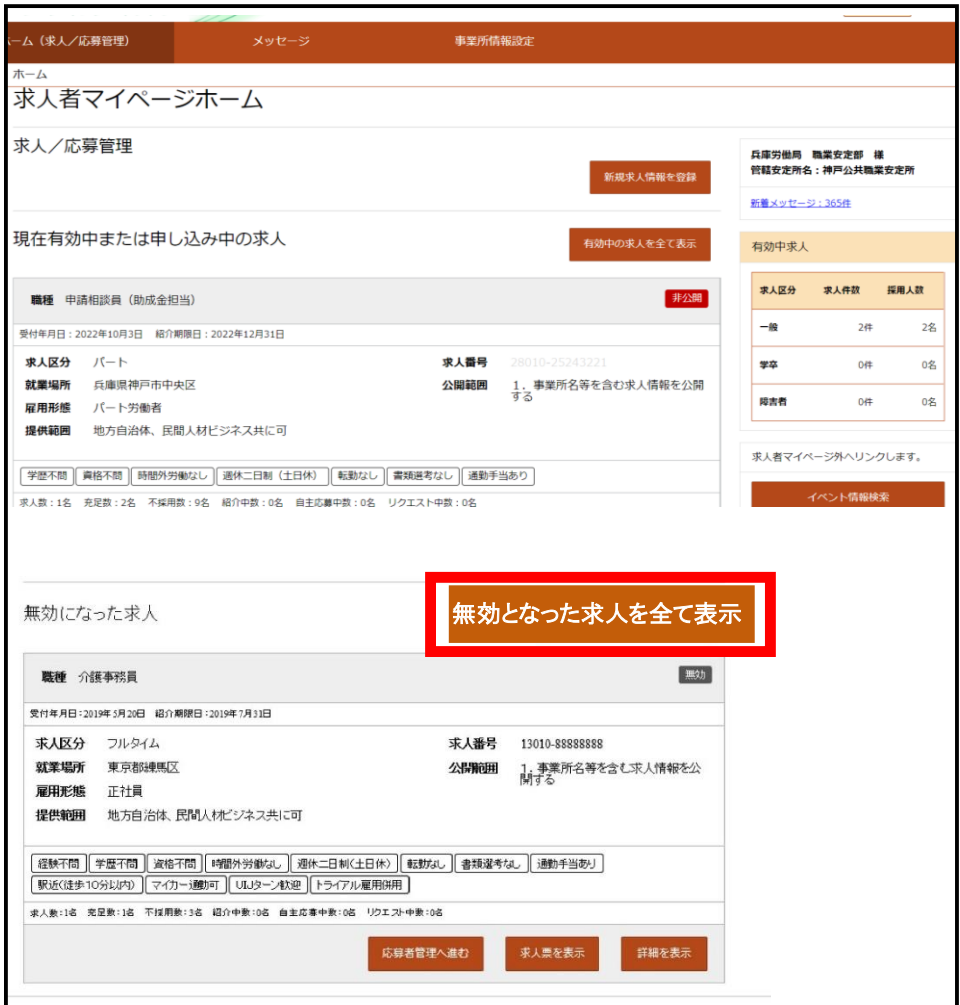

④ 無効となった求人一覧画面が表示され、過去のデータを利用可能な求人 一覧が表示されます。利用したい求人情報の「この求人情報を転用して登 録」をクリックします。

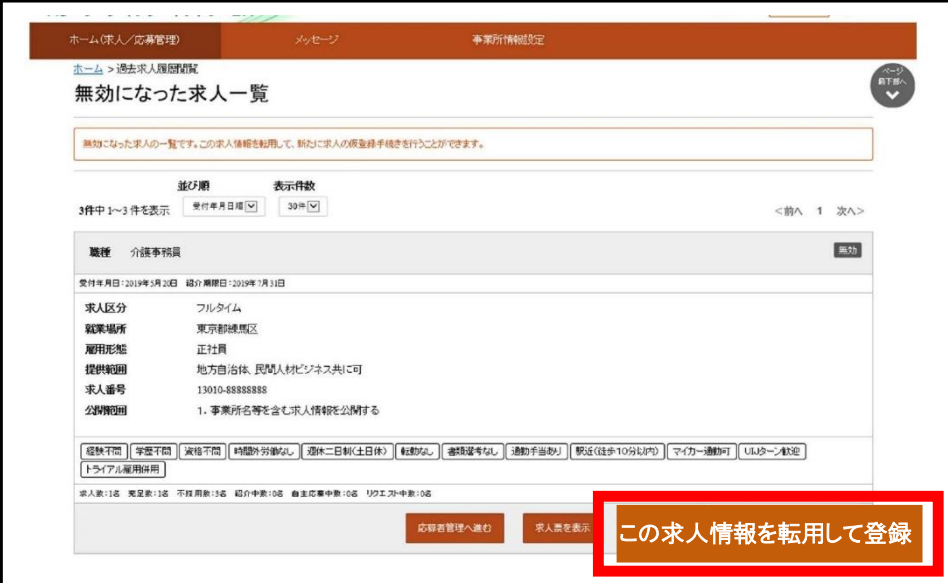

## **求人情報の仮登録**

① 求人仮登録画面が表示されますので、「求人情報を登録」をクリック します。

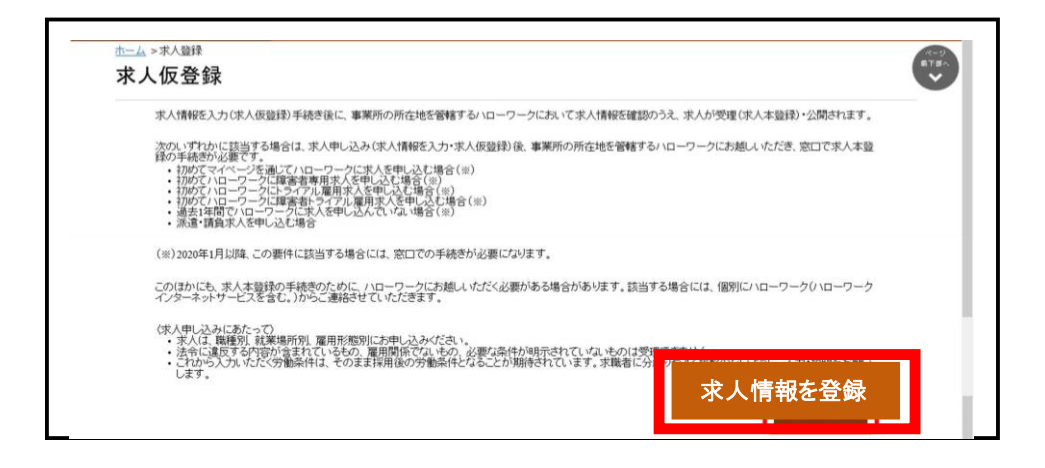

② 求人区分等登録画面が表示されますので、必須入力項目と任意の情報 を入力し、「次へ進む」をクリックします。

事業所情報登録画面から求人PR情報登録画面までについても、同様 に情報を入力して、「次へ進む」をクリックします。選考方法登録画面 で情報を入力し、「完了」をクリックします。

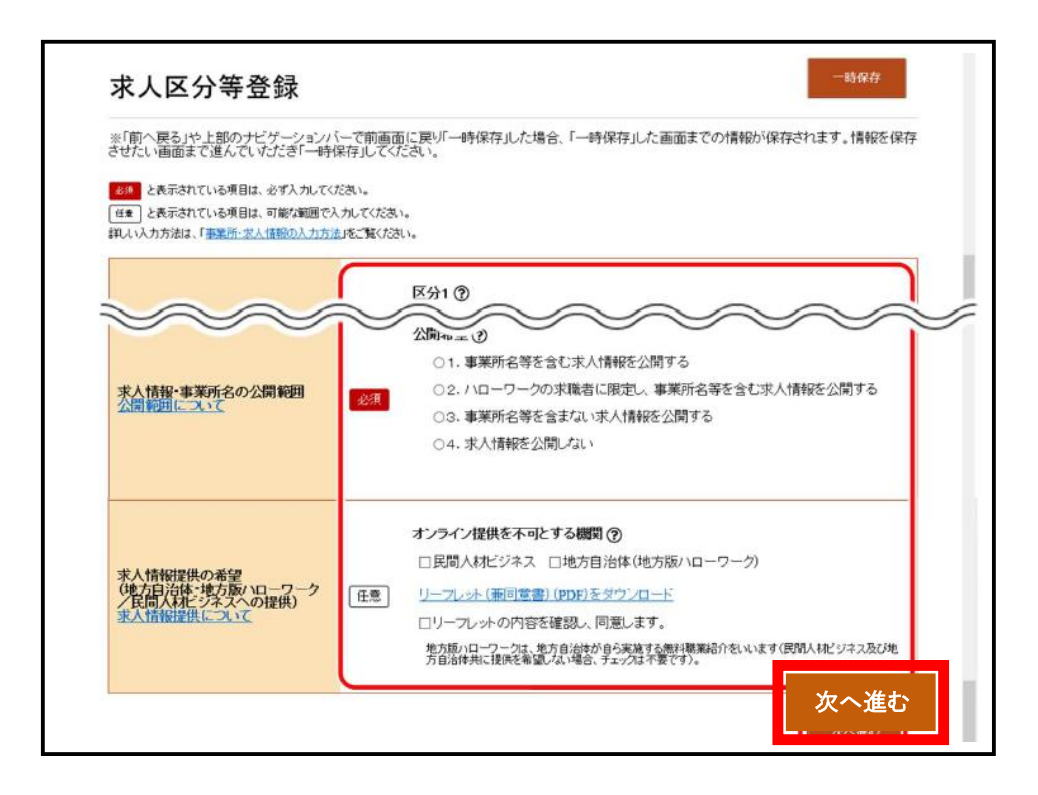

③ 求人仮登録完了画面が表示されます。

その後、ハローワークにおいて求人登録の作業を行い、完了した場 合、求人受理完了のメッセージがメールで届きます。

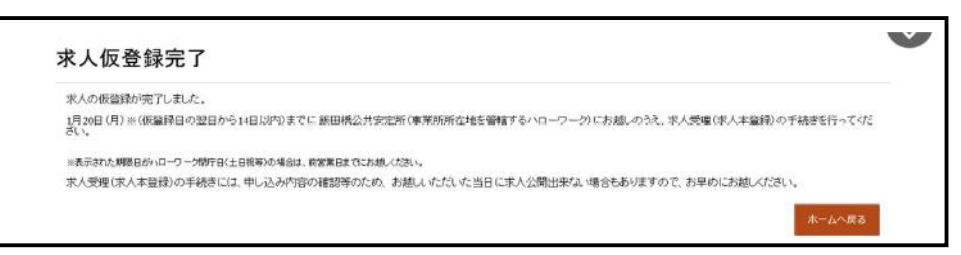